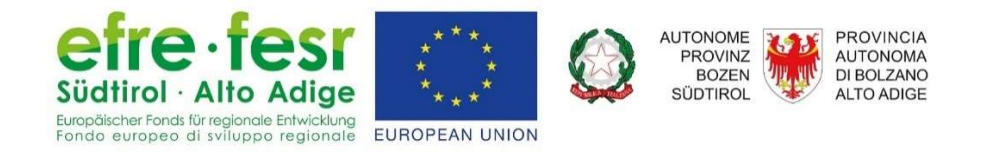

# Benutzerhandbuch Fortbildungsportal SAP SuccessFactors

Kindergarten und Schule

Version: 2.0

Datum: 03.06.2020

## 1 Inhalt

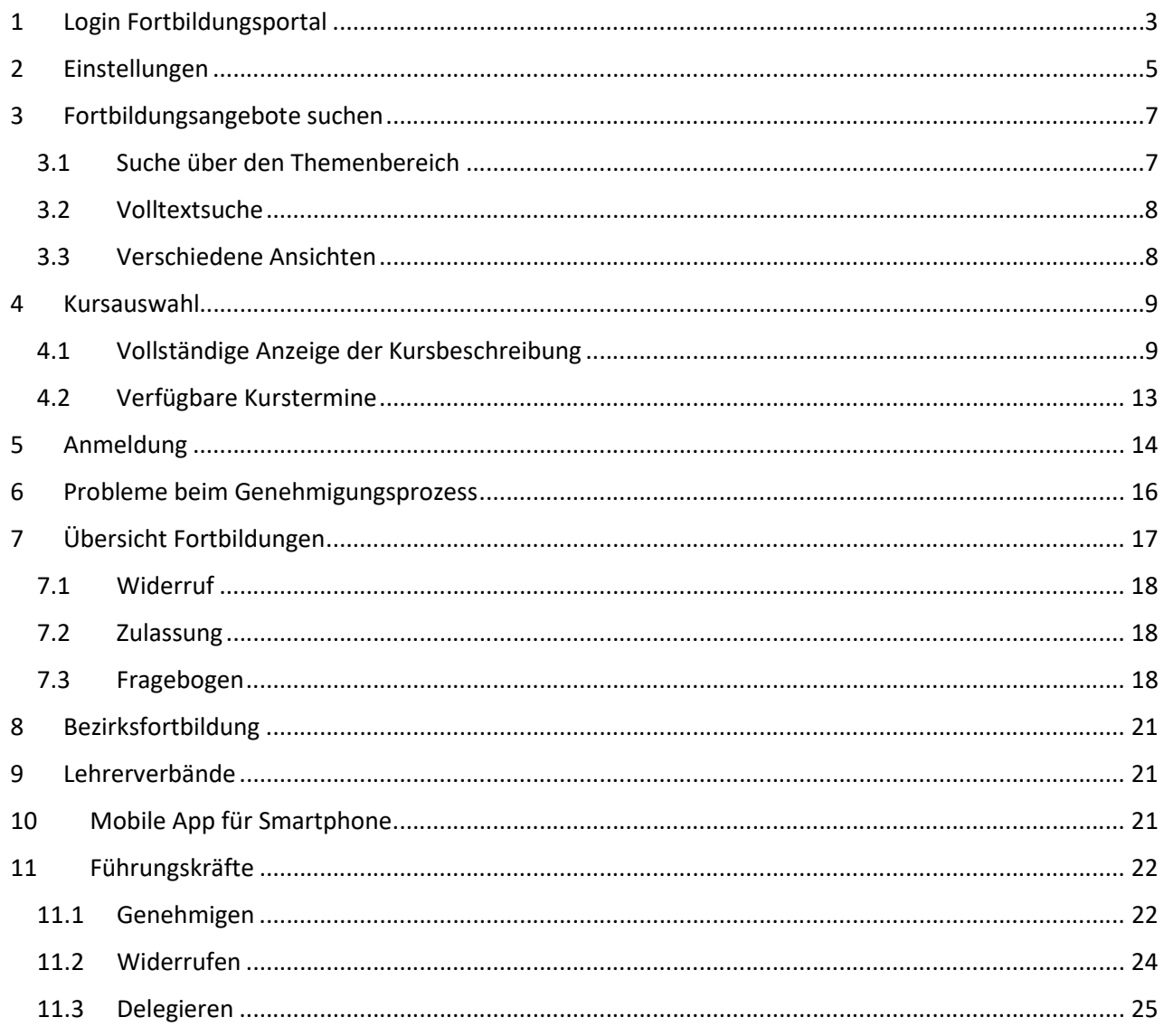

## 1 Login Fortbildungsportal

Die Fortbildung für Kindergarten und Schule in Südtirol wird über das Kursverwaltungsprogramm SAP SuccessFactors verwaltet, welches im Rahmen des EFRE-geförderten Projektes "NewAthena" umgesetzt wurde.

Diese Anleitung zeigt, wie Sie in das Portal SAP SuccessFactors einsteigen, Fortbildungsangebote suchen und sich zu den Veranstaltungen anmelden. Mit folgender Internetadresse gelangen Sie zum Fortbildungsportal:

### http://www.provinz.bz.it/fortbildungsportal

Sollten Sie mit Ihrem PC bereits über den LaSis- oder Landesaccount eingeloggt sein, gelangen Sie direkt auf die Einstiegsseite von SAP SuccessFactors.

Ansonsten werden Sie auf die Seite von myCivis weitergeleitet.

myCivis | Italiano | Hilfe

### myCIVIS.login

### Wie möchten Sie sich anmelden?

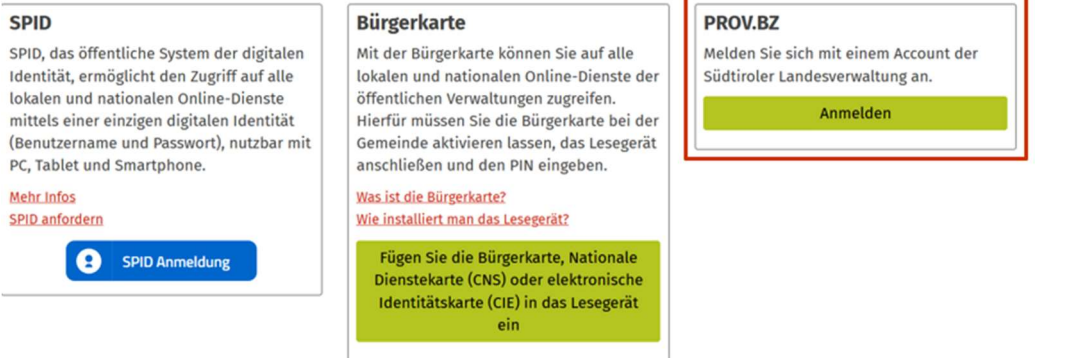

#### Klicken Sie bei PROV.BZ auf Anmelden

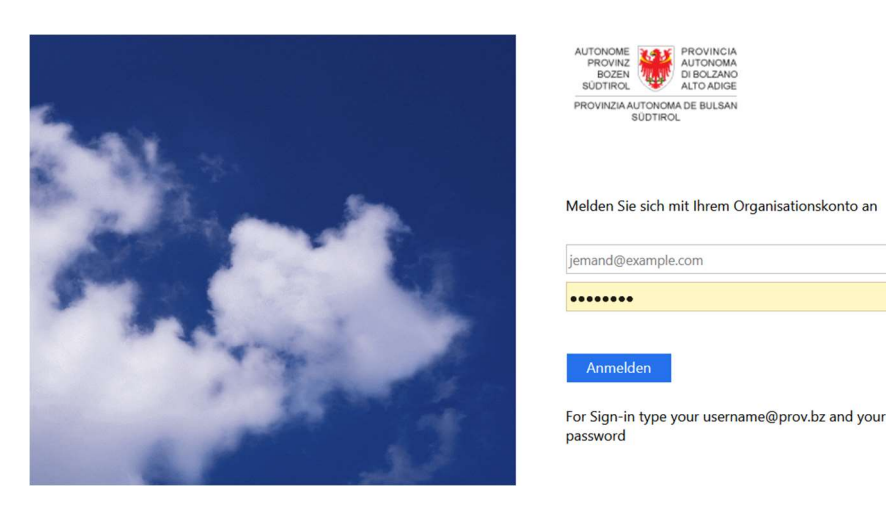

Geben Sie die Benutzerdaten Ihres LaSis-Accounts (username@prov.bz) oder des Landes-Accounts (pb... oder co... oder ex... @prov.bz) mit Ihrem üblichen Passwort ein.

Bestätigen Sie mit Anmelden

Sollten Sie Ihr Passwort vergessen haben, können Sie dieses autonom über das Portal Self Service Reset Password (http://office.provinz.bz.it/) wiederherstellen.

Sie gelangen auf die Einstiegsseite von SAP SuccessFactors.

Wir empfehlen, den Link gleich in den Favoriten Ihres Browsers zu speichern bzw. ein Lesezeichen zu setzen.

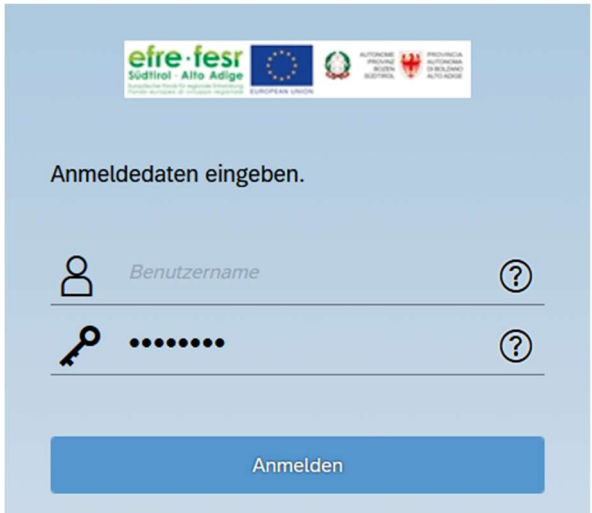

Die Zugangsdaten sind auch hier jene Ihres LaSis- oder Landes-Accounts, bestätigen Sie mit Anmelden.

Bei technischen Problemen mit dem Fortbildungsportal SAP SuccessFactors oder mit dem Landesbzw. LaSis-Account steht Ihnen das CallCenter der Autonomen Provinz Bozen zur Verfügung: Tel. 800 046 116 oder E-Mail-Adresse service.pab@provinz.bz.it

Bei inhaltlichen Fragen zu den Fortbildungsangeboten wenden Sie sich bitte an den jeweiligen Veranstalter.

Die Aktivierung oder Deaktivierung Ihres LaSis- bzw. Landes-Accounts sowie jegliche Änderung der Dienststelle obliegt der zuständigen Führungskraft.

Sobald Sie vom Schul- in den Landesdienst und somit von einem LaSis- zu einem Landes-Account wechseln oder umgekehrt, teilen Sie dies bitte ausdrücklich dem Verwalter dieses Programms in Ihrer Abteilung mit.

## 2 Einstellungen

Nach erfolgreichem Login erscheint folgender Bildschirm:

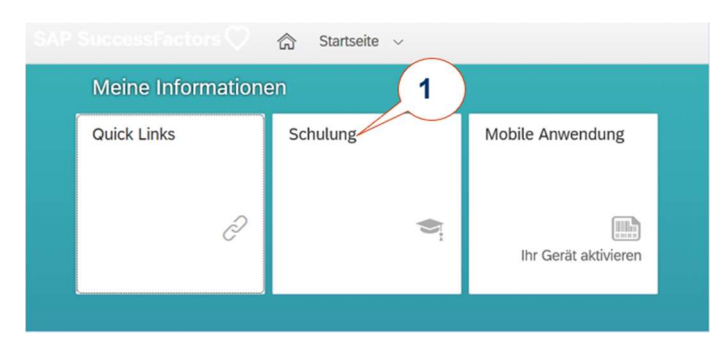

#### 1 Wählen Sie Schulung.

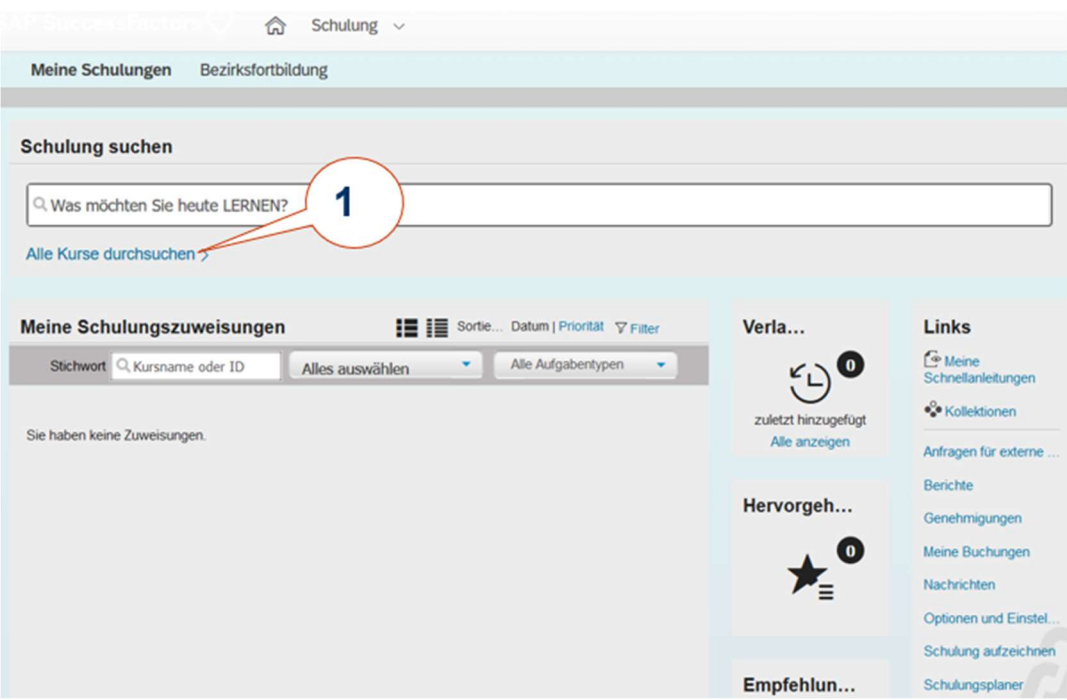

1 Klicken Sie auf Alle Kurse durchsuchen, die nächste Seite öffnet sich.

#### Es erscheint die folgende Maske.

Bitte ändern Sie einmalig die Spracheinstellungen, damit Sie – unabhängig von der Sprache Ihres Browsers – alle Fortbildungsangebote einsehen können.

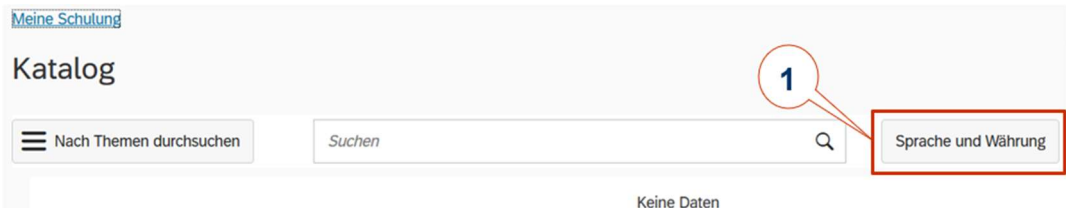

1 Klicken Sie den Button Sprache und Währung.

#### Es erscheint folgendes Fenster:

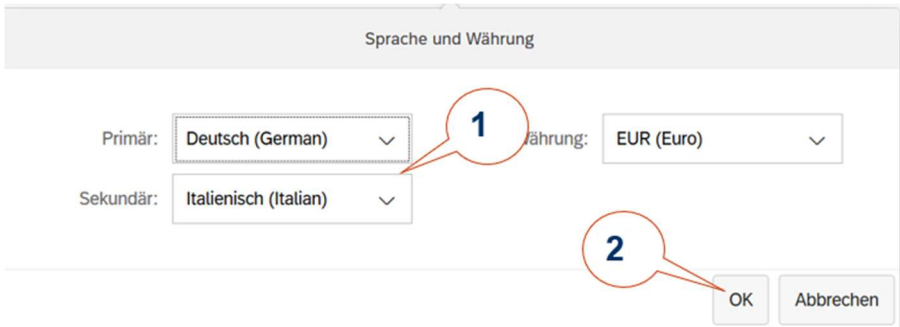

1 Wählen Sie hier jeweils die Sprachen Deutsch und Italienisch. Diese Einstellung bleibt in Ihrem Profil gespeichert, Sie brauchen sich in Zukunft nicht mehr darum zu kümmern.

2 Bestätigen Sie Ihre Auswahl mit OK.

## 3 Fortbildungsangebote suchen

Sie haben verschiedene Möglichkeiten, Fortbildungsangebote zu finden. Beginnen Sie Ihre Suche über vordefinierte Themenbereiche oder mit einem Stichwort über die Volltextsuche.

Bitte wählen Sie ausschließlich Fortbildungen aus dem deutschsprachigen Angebot. Sollten Sie an einer Fortbildung der Italienischen Bildungsdirektion interessiert sein, wenden Sie sich bitte direkt an den jeweiligen Veranstalter.

#### 3.1 Suche über den Themenbereich **Katalog** 1 Nach Themen durchsuchen Suchen  $\overline{2}$ Themen Keine Daten Landesfortbildung Deut.Bildungsdirektion  $\overline{ }$ Landesfortbildung Lehrerverbände  $\overline{ }$

1 Klicken Sie den Button Nach Themen durchsuchen. Die erste Ebene der Themenbereiche erscheint.

2 Klicken Sie auf den Pfeil >, um die Suche auf die Unterbereiche zu verfeinern.

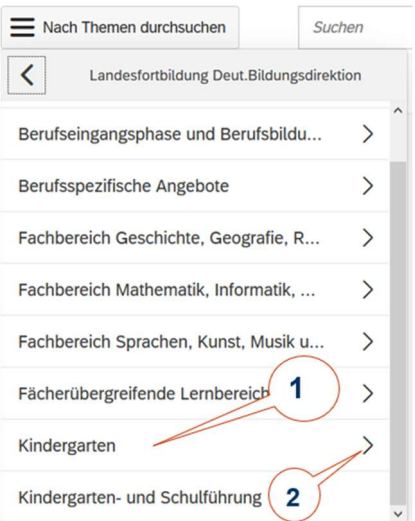

1 Mit einem Klick wählen Sie alle Angebote für diesen Bereich.

2 Verfeinern Sie Ihre Suche und öffnen Sie weitere Unterbereiche.

### 3.2 Volltextsuche

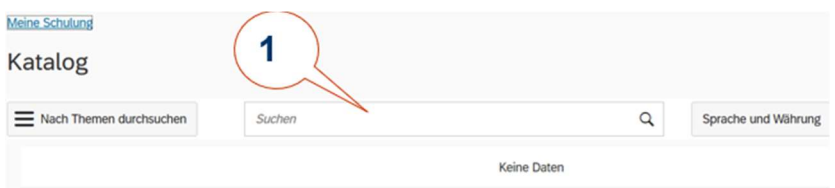

1 Mit einem Stichwort (oder der Kursnummer) können Sie die Volltextsuche beginnen. Das Ergebnis kann zusätzlich über die Themenbereiche verfeinert werden.

### 3.3 Verschiedene Ansichten

#### Listenansicht

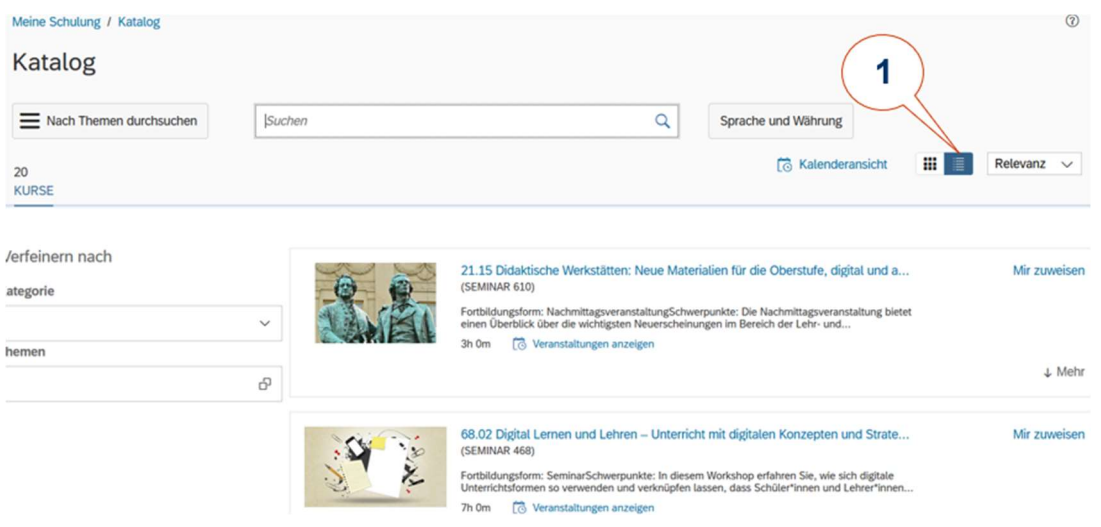

#### Kartenansicht

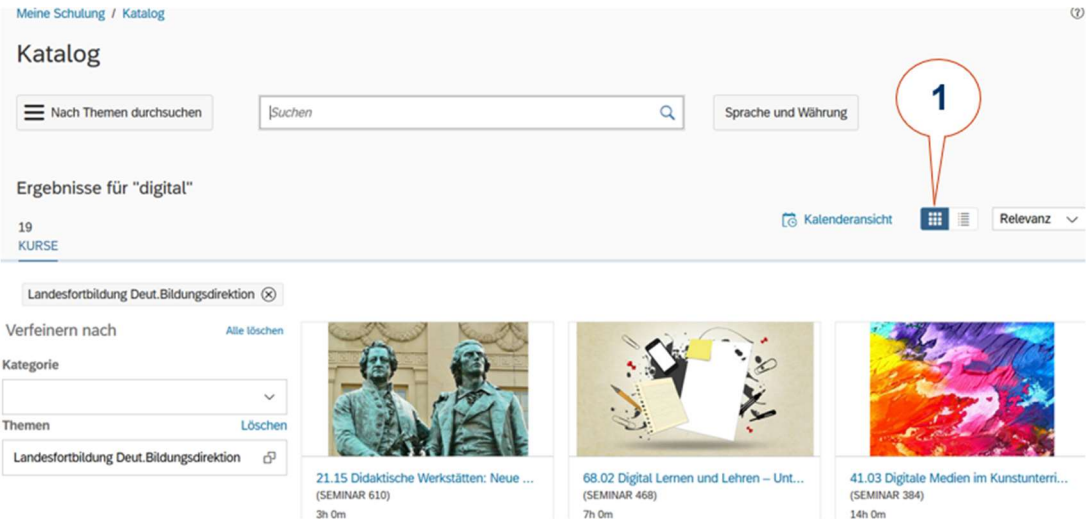

#### Kalenderansicht

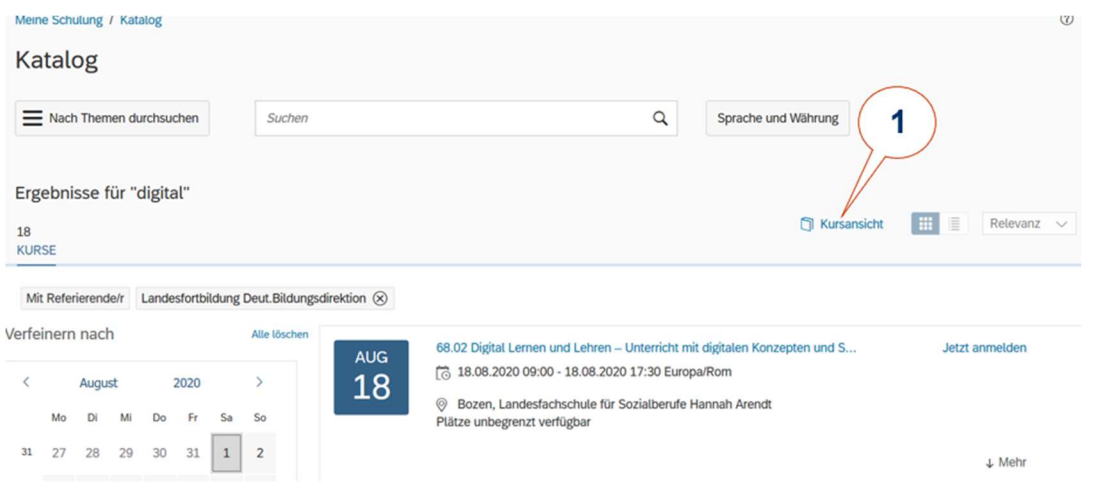

1 Wechseln Sie hier zwischen Kalender- und Kursansicht

## 4 Kursauswahl

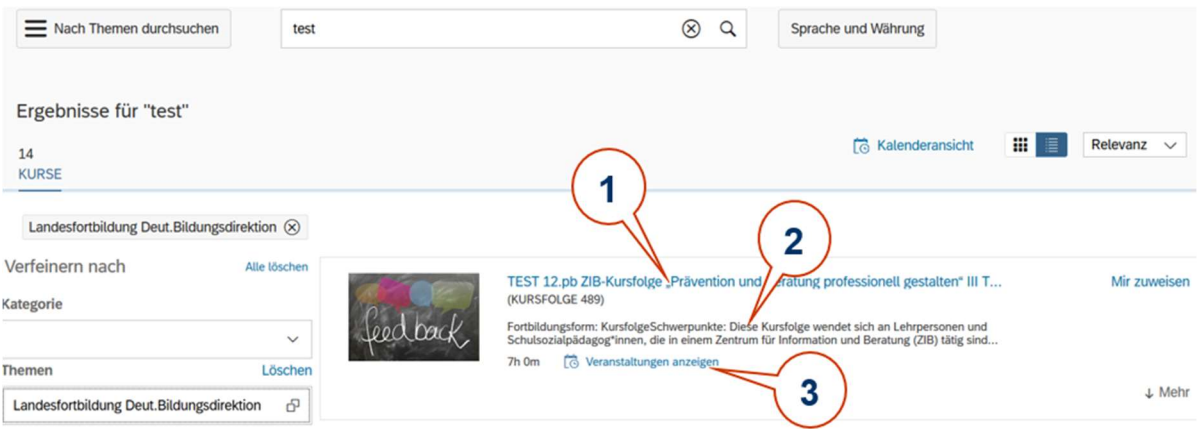

1 Klicken Sie auf den Kurstitel und wechseln auf die Seite mit den vollständigen Informationen >  $4.1$ 

2 Fahren Sie mit der Maus über die Beschreibung. Ein Fenster mit dem Volltext erscheint.

3 Klicken Sie auf Veranstaltungen anzeigen, um gleich die verfügbaren Termine zu erfahren > 4.2 Verfügbare Kurstermine

4.1 Vollständige Anzeige der Kursbeschreibung

 $\leftarrow$  Zurück

#### TEST 12.pb ZIB-Kursfolge "Prävention und Beratung professionell gestalten" III TEST <sup>®</sup>

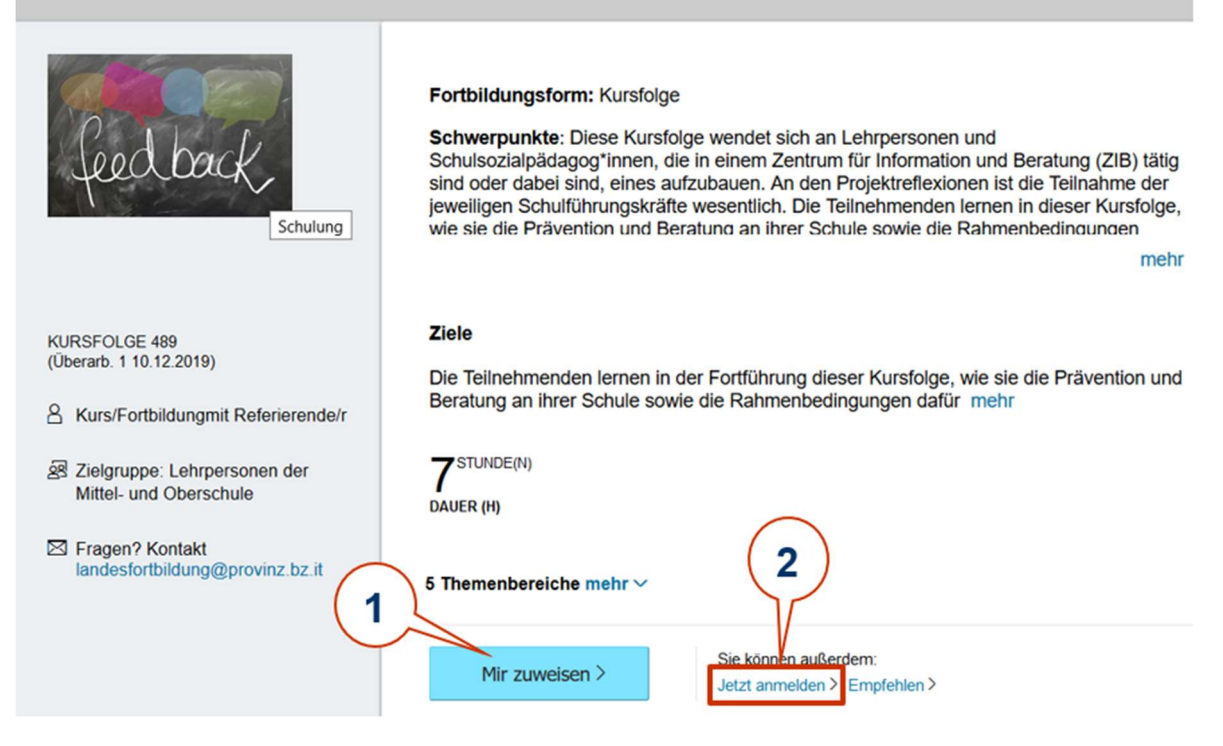

1 Wenn Sie sich für den Kurs interessieren, aber noch nicht anmelden möchten, können Sie sich diesen einstweilen zuweisen und finden ihn auf Ihrer Startseite, sozusagen auf Ihrer Merkliste. Damit wird kein Platz reserviert.

2. Klicken Sie auf Jetzt anmelden und erfahren Sie auf der nächsten Seite die verfügbaren Kurstermine.

#### TEST 12.pb ZIB-Kursfolge "Prävention und Beratung professionell gestalten" III TEST <sup>®</sup>

#### **KURSFOLGE 489**

Überarbeitung: 1 - 10.12.2019 15:26 Europa/Rom

Kursbeschreibung: Fortbildungsform: Kursfolge

Schwerpunkte: Diese Kursfolge wendet sich an Lehrpersonen und Schulsozialpädagog\*innen, die in einem Zentrum für Information und Beratung (ZIB) tätig sind oder dabei sind, eines aufzubauen. An den Projektreflexionen ist die Teilnahme der jeweiligen Schulführungskräfte wesentlich. Die Teilnehmenden lernen in dieser Kursfolge, wie sie die Prävention und Beratung an ihrer Schule sowie die Rahmenbedingungen dafür noch professioneller gestalten können. Gemeinsam mit Expert\*innen aus dem In- und Ausland entwickeln sie ihr Wissen und ihre Fähigkeiten in folgenden Bereichen weiter: Stärkung der Lebenskompetenz der Schüler\*innen, Gesprächsführung und Beratung, auch in belastenden Situationen, Intervention in Krisensituationen, Aufbau und Professionalisierung des Zentrums für Information und Beratung.

Referierende: Susanne Baring (Bozen), Katja Decò (Bozen), Christine Gasser (Bozen), Martina Gross (Wien, A), Elisabeth Mairhofer (Meran), Evelyn Matscher (Meran), Brigitte Regele (Bozen), Christian Schmid-Waldmann (Eichgraben, A), Claudia Suter (CH)

Kursleitung: Christine Gasser

Veranstalter: Pädagogische Abteilung

Hinweis: Exkursion: März 2021 und September 2021 (jeweils von 15.00 bis 18.00 Uhr); Reflexion Praxisbeispiele: April 2021 und Oktober 2021 (jeweils von 15.00 bis 18.00 Uhr in Bozen); Projektreflexion mit Schulführungskräften: Dezember 2020 und Dezember 2021 (jeweils von 15.00 bis 18.00 Uhr in Bozen).

#### > AKTUELLE REGISTRIERUNG

#### $\times$  VERFÜGBARE KURSTERMINE

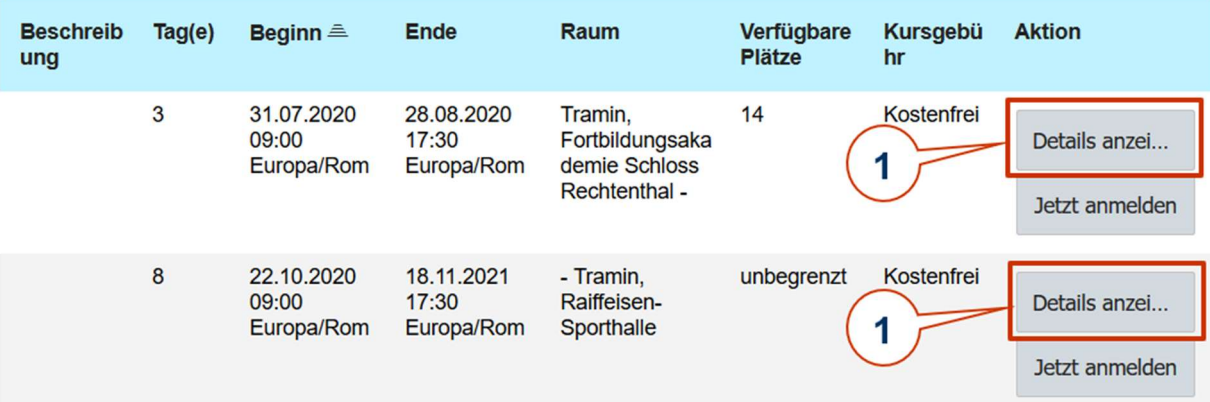

1 Klicken Sie auf Details anzeigen beim jeweiligen Termin. Falls die Fortbildungsveranstaltung an mehreren Tagen stattfindet, erfahren Sie auf der nächsten Seite weitere Informationen.

Klicken Sie auf Jetzt anmelden, wenn die Fortbildung an einem Tag stattfindet und Sie keine weiteren Details benötigen > 5 Anmeldung.

#### $-$  Zurück

**Details des Kurstermins** 

Kurstermin von TEST 12.pb ZIB-Kursfolge "Prävention und Beratung professionell gestalten" III TEST.  $\vee$  ÜBERSICHT - INFORMATIONEN TEST 12.pb ZIB-Kursfolge "Prävention und Beratung professionell gestalten" III TEST <sup>®</sup> Jetzt anmelden Beschreibung: Keine Beschreibung Kurstermin-ID: 1012 Kursbeschreibung: Fortbildungsform: Kursfolge Schwerpunkte: Diese Kursfolge wendet sich an Lehrpersonen und Schulsozialpädagog\*innen, die in einem Sentrum für Information und Beratung (ZIB) tätig sind oder dabei sind, eines aufzubauen. An den Projektreflexionen ist die Teilnahme der jeweiligen Schulführungskräfte wesentlich. Die Teilnehmenden lernen in dieser Kursfolge, wie sie die Prävention und Beratung an ihrer Schule sowie die Rahmenbedingungen dafür noch professioneller gestalten können. Gemeinsam mit Expert\*innen aus dem In- und Ausland entwickeln sie ihr Wissen und ihre Fähigkeiten in folgenden Bereichen weiter: Stärkung der Lebenskompetenz der Schüler\*innen, Gesprächsführung und Beratung, auch in belastenden Situationen, Intervention in Krisensituationen, Aufbau und Professionalisierung des Zentrums für Information und Beratung. Referierende: Susanne Baring (Bozen), Katja Decò (Bozen), Christine Gasser (Bozen), Martina Gross (Wien, A), Elisabeth Mairhofer (Meran), Evelyn Matscher (Meran), Brigitte Regele (Bozen), Christian Schmid-Waldmann (Eichgra Kursleitung: Christine Gasser

Veranstalter: Pädagogische Abteilung

Hinweis: Exkursion: März 2021 und September 2021 (jeweils von 15.00 bis 18.00 Uhr); Reflexion Praxisbeispiele: April 2021 und Oktober 2021 (jeweils von 15.00 bis 18.00 Uhr in Bozen); Projektreflexion mit Schulführungskräften: Dezember 2020 und Dezember 2021 (jeweils von 15.00 bis 18.00 Uhr in Bozen).

#### **SEGMENTDETAILS**

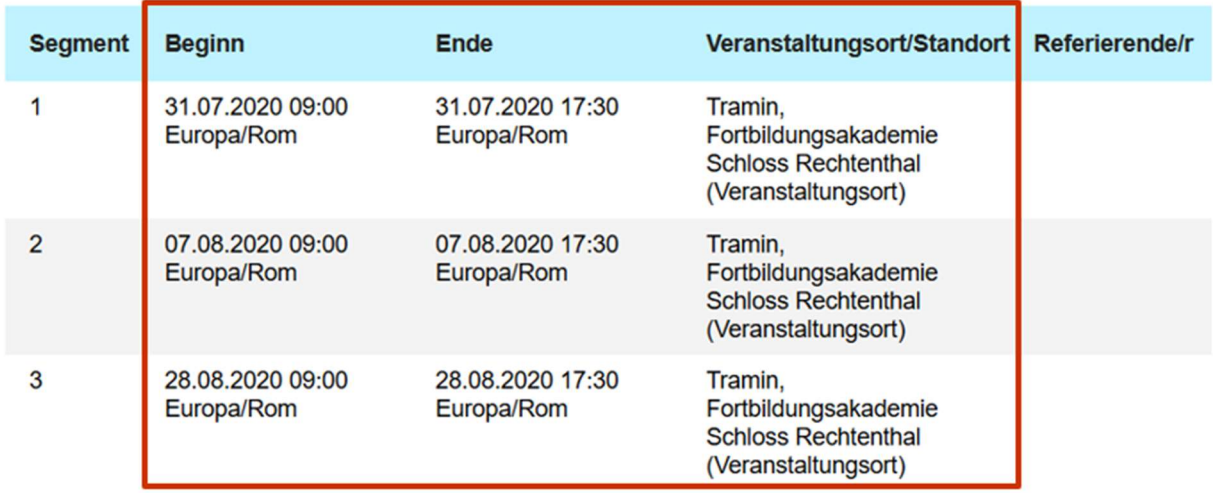

Sehen Sie die genauen Details zur Fortbildung.

1 Wählen Sie Jetzt anmelden > 5 Anmeldung

### 4.2 Verfügbare Kurstermine

Sie können sich bereits beim Suchergebnis zu einem Kurs anmelden, sofern Sie keine weiteren Informationen benötigen.

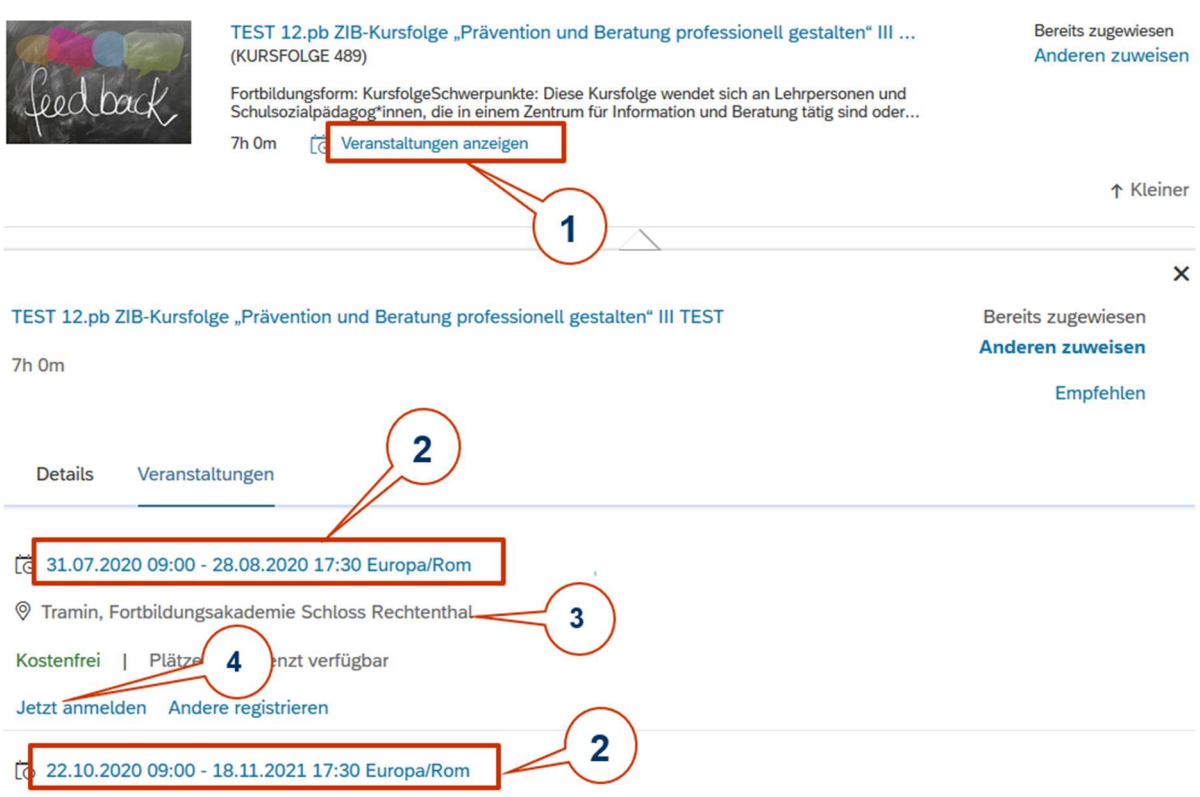

1 Klicken Sie auf Veranstaltungen anzeigen. Die Maske erweitert sich unterhalb: Sie sehen den/die Kurstermin/e.

2 Klicken Sie auf einen Kurstermin, um weitere Details zu erfahren.

#### 3 Veranstaltungsort

4 Klicken Sie auf Jetzt anmelden, sofern Sie sich beim jeweiligen Termin bereits anmelden möchten, ohne weitere Details zu lesen > 5 Anmeldung.

## 5 Anmeldung

Nach dem Klick auf Jetzt anmelden erscheint bei der erstmaligen Anmeldung das folgende Fenster.

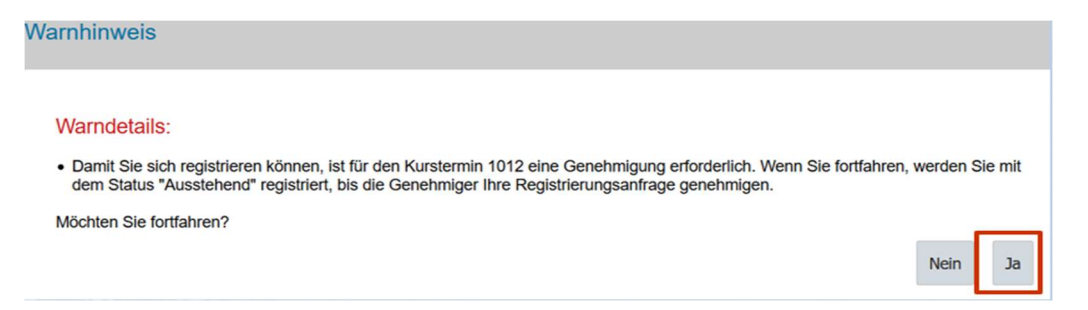

Für die definitive Anmeldung zu Fortbildungsveranstaltungen der Pädagogischen Abteilung ist eine Genehmigung der zuständigen Führungskraft erforderlich, die entsprechende Anfrage wird automatisch weitergeleitet. Bis zur Genehmigung wird Ihre Anfrage in den Status "Ausstehend" gesetzt.

Bitte bestätigen Sie mit Ja.

Anschließend erscheint das folgende Fenster.

Bitte überprüfen Sie vor der Bestätigung, ob Anmeldefragen zu beantworten sind.

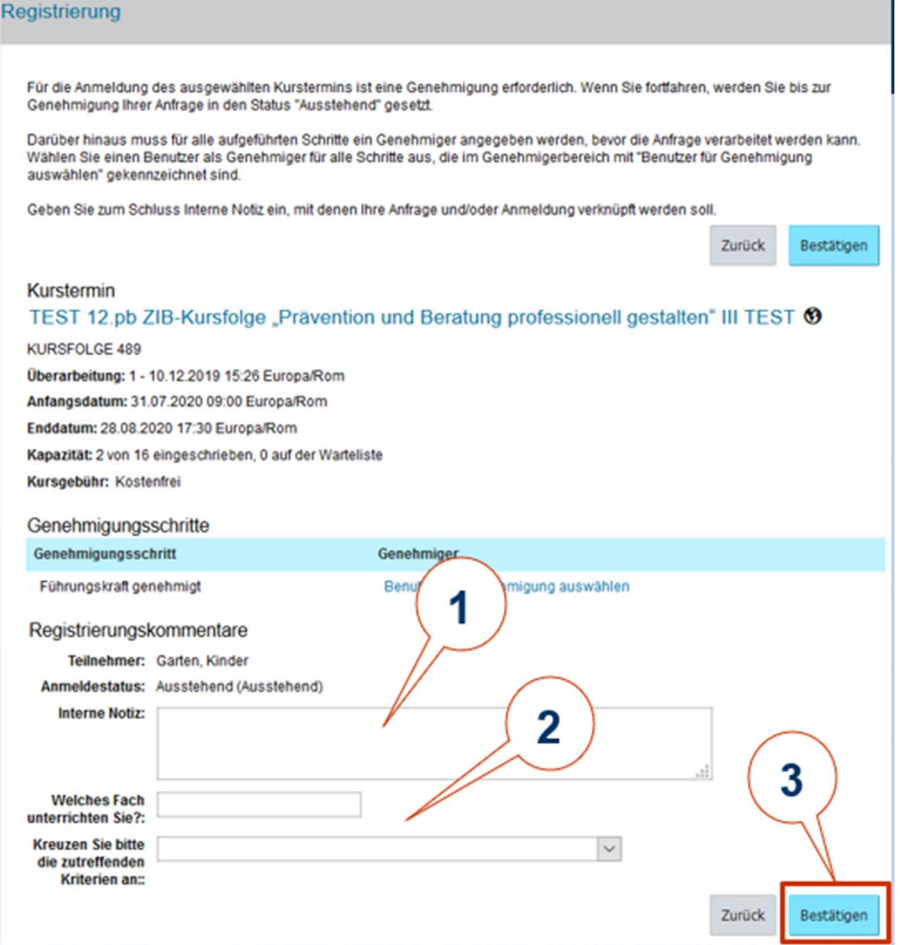

1 Hier können Sie eine Notiz für Ihre Führungskraft schreiben.

- 2 Beantworten Sie die Anmeldefragen.
- 3 Bestätigen Sie Ihre Anmeldung.

Bei Problemen während dieser Phase gehen Sie bitte zu Kapitel 6 Probleme beim Genehmigungsprozess.

Sie sehen folgende Anmeldebestätigung:

Registrierungskommentare -> Fertig

#### TEST 12.pb ZIB-Kursfolge "Prävention und Beratung professionell gestalten" III TEST

**KURSFOLGE 489** Überarbeitung: 1 - 10.12.2019 15:26 Europa/Rom Anfangsdatum: 31.07.2020 09:00 Europa/Rom Enddatum: 28.08.2020 17:30 Europa/Rom Kapazität: 2 von 16 eingeschrieben, 0 auf der Warteliste, 1 ausstehend Kursgebühr: Kostenfrei

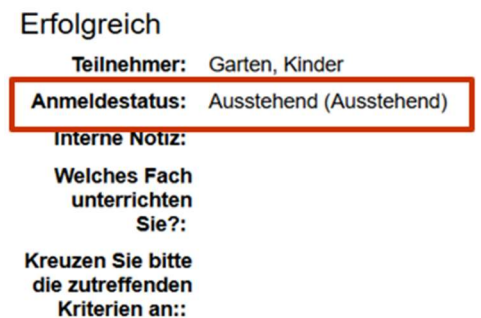

Sie erhalten anschließend eine automatisch generierte E-Mail, mit welcher Ihre Anmeldung bestätigt wird.

Sobald die zuständige Führungskraft Ihre Anfrage genehmigt oder ablehnt, erhalten Sie eine weitere E-Mail.

Bei den Fortbildungen der Pädagogischen Abteilung erfolgt die Auswahl der Teilnehmenden nach dem Anmeldeschluss. Auch in diesem Fall erhalten Sie eine E-Mail über die erfolgte Zulassung bzw. Nicht-Zulassung.

## 6 Probleme beim Genehmigungsprozess

Wenden Sie sich bitte an Ihre Schul- bzw. Kindergartendirektion, wenn Sie Ihre Anmeldung aufgrund folgender Meldung nicht abschließen können:

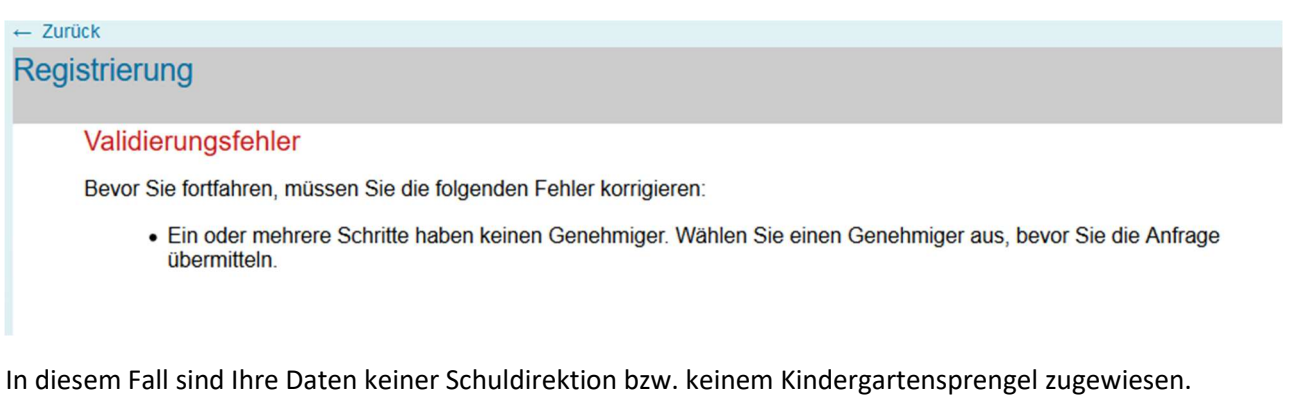

Wenden Sie sich bitte an Ihre Schul- bzw. Kindergartendirektion, um Ihre Position zu klären.

## 7 Übersicht Fortbildungen

Auf der Arbeitsfläche Meine Schulungen haben Sie Ihre Fortbildungen stets im Überblick. So sehen Sie alle Fortbildungsangebote, zu denen Sie sich angemeldet haben und erkennen, ob diese bereits genehmigt wurden. Sie sehen auch jene Veranstaltungen, die Sie sich zugewiesen haben und zu denen Sie sich eventuell zu einem späteren Zeitpunkt anmelden möchten sowie Ihre laufenden und abgeschlossenen Fortbildungen.

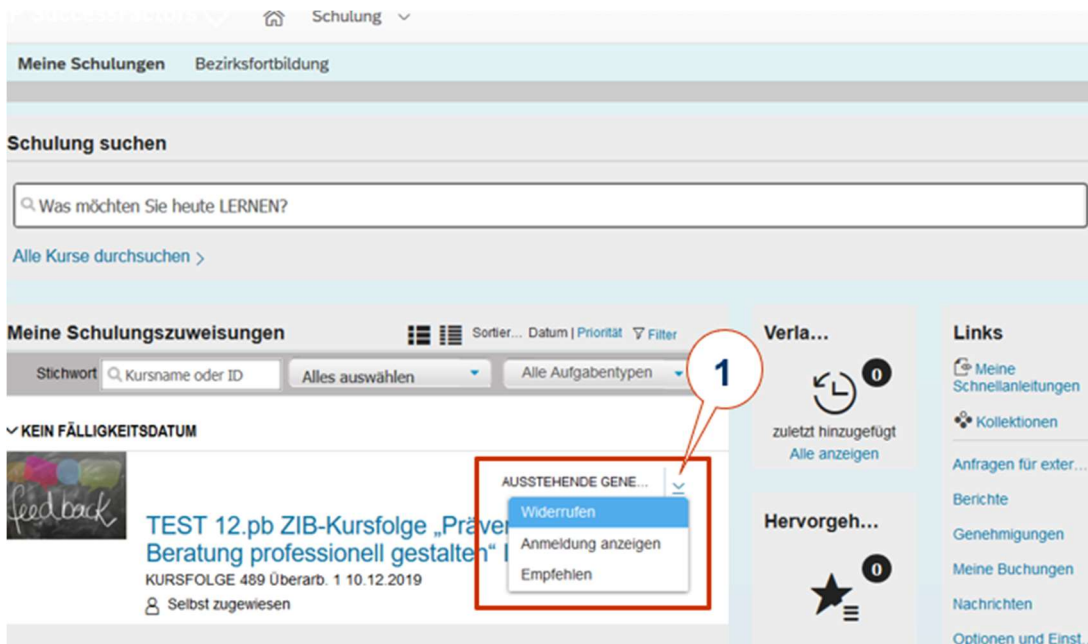

1 AUSSTEHENDE GENEHMIGUNG: Öffnen Sie die Auswahlliste. Sie können Ihre Anmeldung nun widerrufen, die Anmeldung anzeigen und eventuelle Anmeldefragen überarbeiten oder die Fortbildung anderen empfehlen.

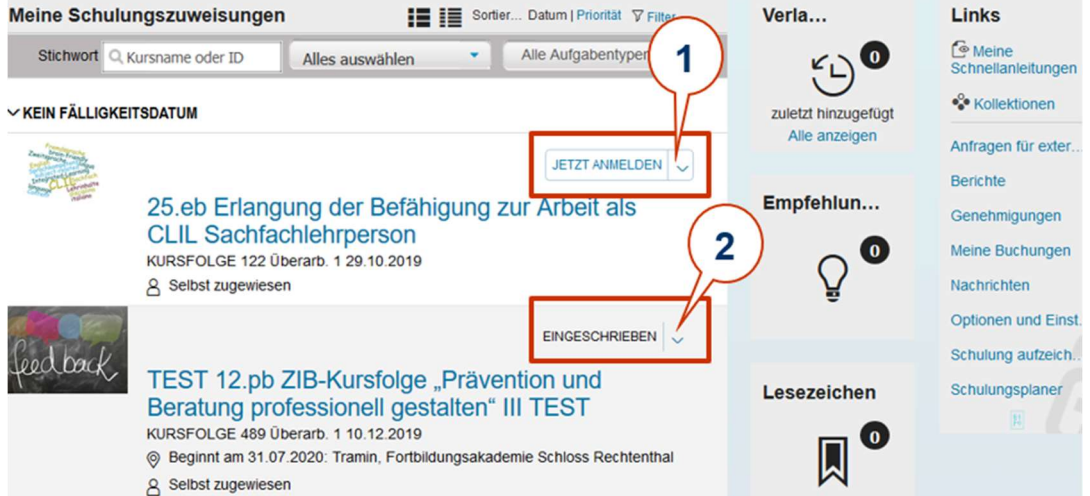

1 JETZT ANMELDEN: Sie können sich zu einer zugewiesenen Fortbildung anmelden, diese entfernen oder empfehlen.

2 EINGESCHRIEBEN: Die vorgesetzte Führungskraft hat Ihre Anmeldung genehmigt. Sie könnten diese Anmeldung eventuell widerrufen.

### 7.1 Widerruf

Sobald Sie sich bei einer bereits genehmigten Fortbildung abmelden, d. h. Ihre Anmeldung widerrufen, erhält Ihre vorgesetzte Führungskraft eine automatische E-Mail. Bis zur Genehmigung des Widerrufs Ihrer Führungskraft bleiben Sie eingeschrieben.

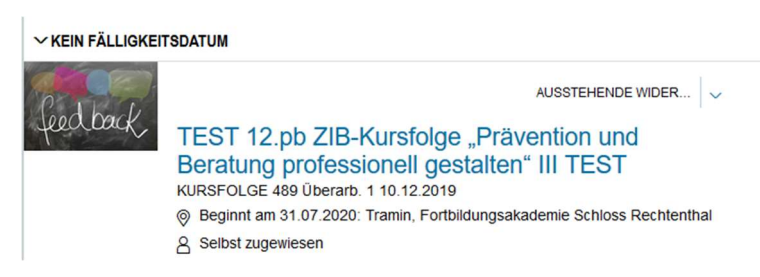

Sie erhalten schließlich eine E-Mail, nachdem der Widerruf genehmigt wurde.

### 7.2 Zulassung

Bei den Fortbildungen der Pädagogischen Abteilung erfolgt die Auswahl der Teilnehmenden nach Anmeldeschluss. Aufgrund der internen Kriterien werden die Angemeldeten ausgewählt und anschließend zugelassen bzw. nicht-zugelassen. Sie werden einige Wochen vor Fortbildungsbeginn per E-Mail informiert, ob Sie zur Fortbildung zugelassen sind oder nicht.

Im Falle einer Nicht-Zulassung wird die Fortbildung aus Ihrer Arbeitsfläche "Meine Schulungen" gelöscht, andernfalls sehen Sie diese weiterhin mit dem Status EINGESCHRIEBEN.

### 7.3 Fragebogen

Auf Ihrer Arbeitsfläche sehen Sie jene Fortbildungsveranstaltungen, die Sie bereits absolviert haben und für welche ein Online-Fragebogen auszufüllen ist, sofern dieser vom Veranstalter vorgesehen wurde.

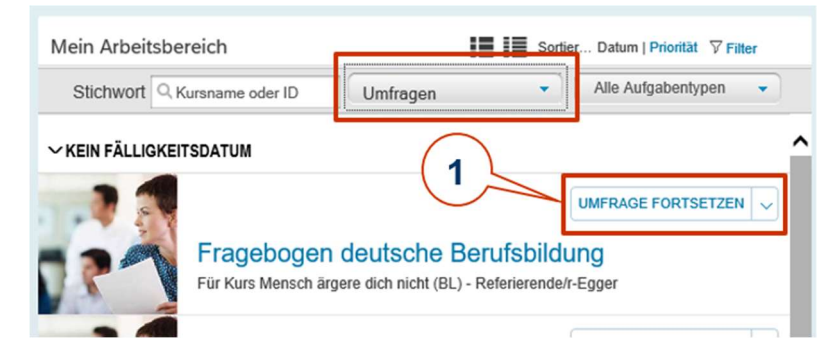

1 Klicken Sie auf den Button Umfrage beginnen/fortsetzen.

Sie sehen den vom jeweiligen Veranstalter erstellten Fragebogen.

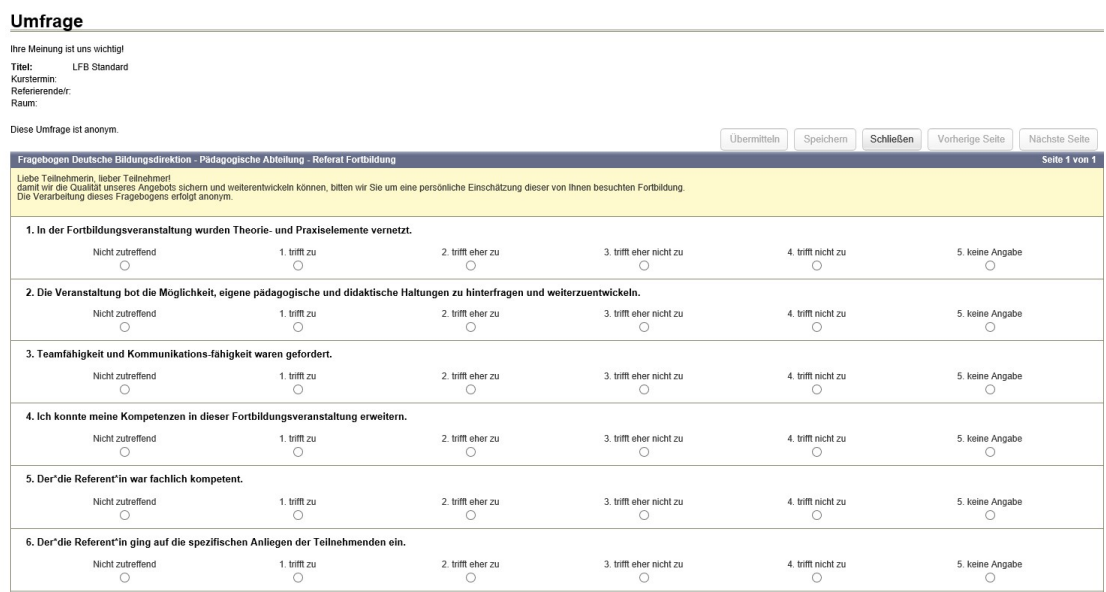

## Beantworten Sie die Fragen.

Sie können die Umfrage speichern und zu einem späteren Zeitpunkt fertigstellen.

Mit dem Button übermitteln wird der Fragebogen anonym übermittelt.

Die Fortbildung ist nun abgeschlossen.

Sie finden Ihre abgeschlossenen Veranstaltungen unter dem Bereich Absolvierte Schulungen. Diese Kachel lässt sich erweitern, indem Sie auf das Symbol in der rechten oberen Ecke klicken.

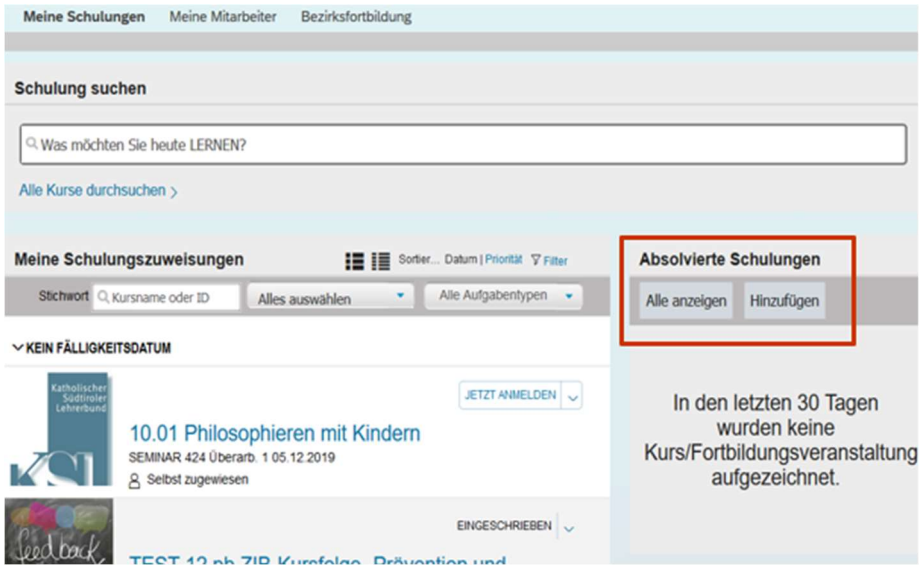

Klicken Sie auf Alle anzeigen.

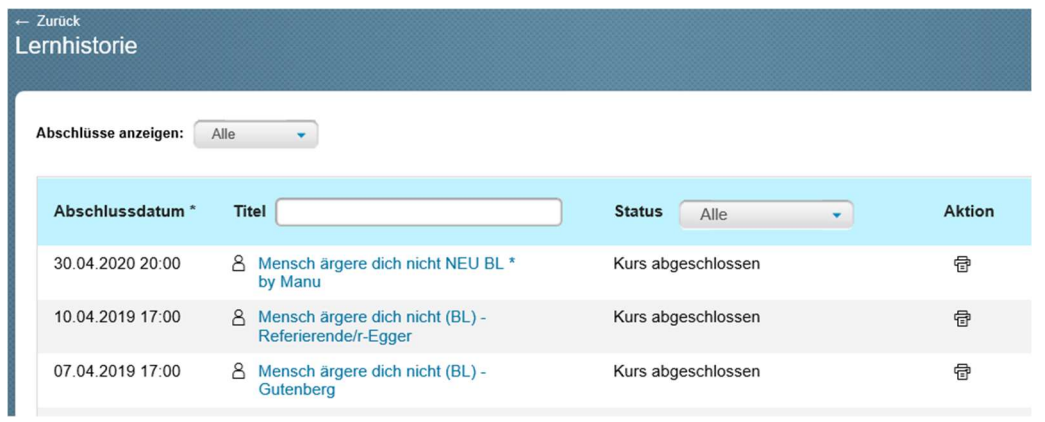

Klicken Sie rechts auf das Druckersymbol und Sie können die Teilnahmebestätigung ansehen und drucken.

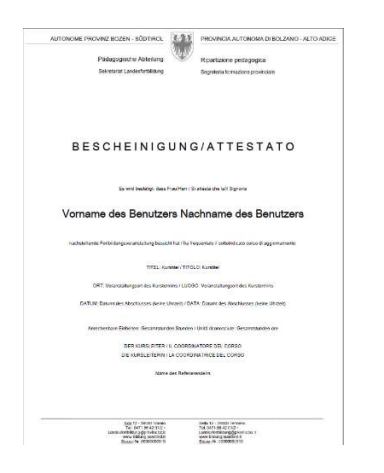

## 8 Bezirksfortbildung

Die Fortbildungen jener Bezirke, welche dieses Kursverwaltungsprogramm bereits verwenden, finden Sie über den jeweiligen Themenbereich. Sie sehen jedoch nur die Angebote des Bezirkes, zu welchem Ihre Kindergarten- oder Schuldirektion gehört. Zu diesen Veranstaltungen können Sie sich über dieses Portal anmelden, auch der Genehmigungsprozess wird automatisch in Gang gesetzt.

Die Angebote aller Bezirke können Sie im eigenen Register "Bezirksfortbildung" einsehen.

## 9 Lehrerverbände

Fortbildungen der Lehrerverbände KSL und ASM können Sie auf diesem Portal zwar einsehen, die Anmeldung erfolgt jedoch direkt über den Veranstalter. Das Anmeldeformular sowie alle weiteren Informationen finden Sie in der jeweiligen Kursbeschreibung.

## 10 Mobile App für Smartphone

Die Funktion für die Nutzung des Portals auf dem Smartphone soll demnächst freigeschaltet werden. Diese Anleitung wird daraufhin entsprechend erweitert.

## 11 Führungskräfte

Die Führungskräfte verwalten sowohl die eigenen Fortbildungen als auch die Genehmigungen der Mitarbeiter\*innen auf dem Portal SAP SuccessFactors.

Nach erfolgreichem Login sehen Sie folgendes Fenster:

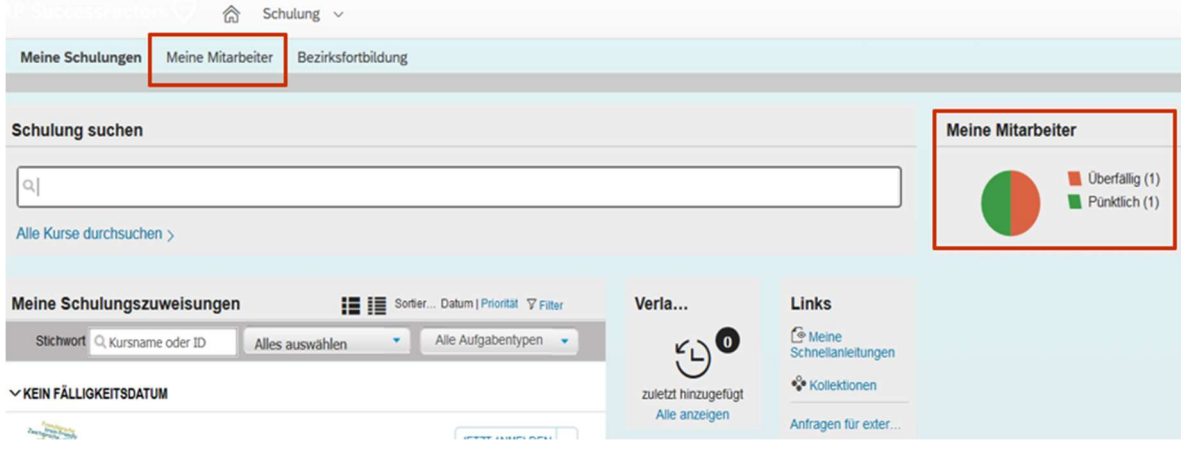

### 11.1 Genehmigen

Sobald sich Mitarbeiter\*innen zu einer Fortbildungsveranstaltung der Pädagogischen Abteilung anmelden, erhalten Sie eine E-Mail:

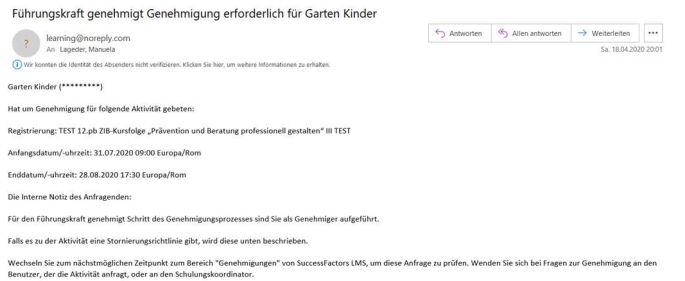

Gehen Sie auf das Fortbildungsportal: http://www.provinz.bz.it/fortbildungsportal

Auf Ihrer Einstiegsseite sehen Sie gleich, dass Genehmigungsanfragen vorliegen:

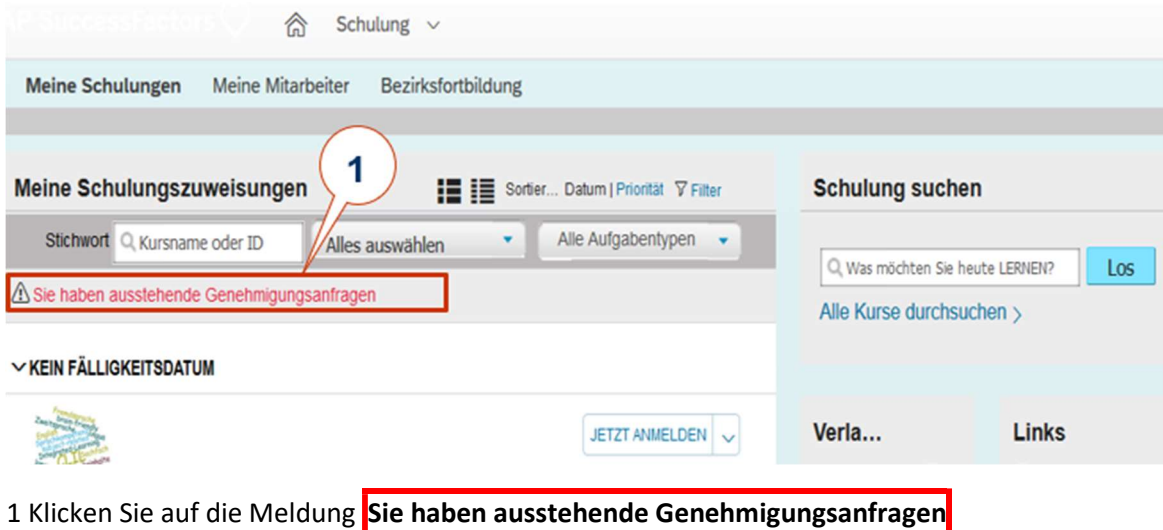

Sie sehen folgendes Fenster aller ausstehenden Genehmigungen:

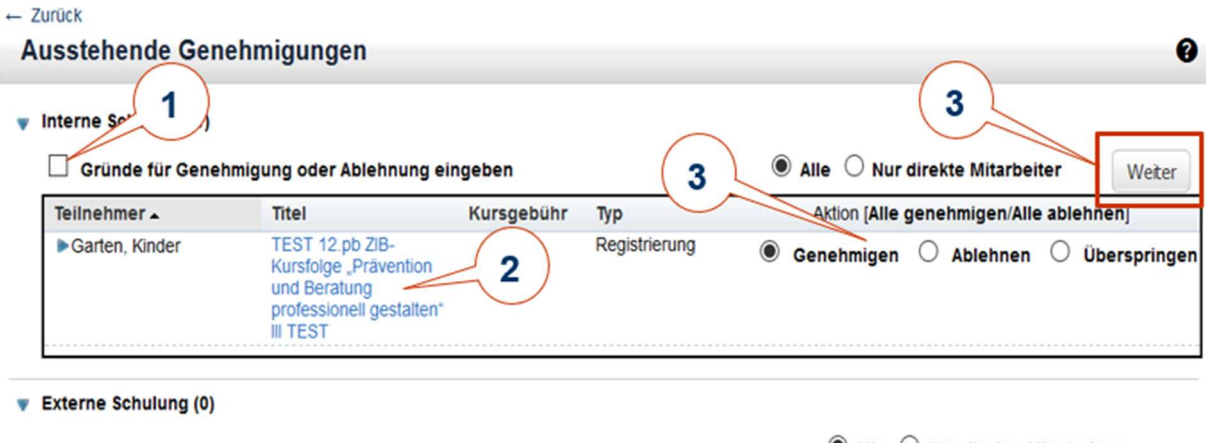

Für die angegebenen Suchkriterien wurden keine Kurse gefunden.

 $\bullet$  Alle  $\circ$  Nur direkte Mitarbeiter

Kontoanfragen (0)

Für die angegebenen Suchkriterien wurden keine Kurse gefunden.

1 Deaktivieren Sie dieses Feld, wenn die Gründe bei Genehmigung oder Ablehnung nicht abgefragt werden sollen.

2 Klicken Sie auf den Titel der Fortbildung, um weitere Details zu erfahren.

3 Nehmen Sie Ihre Aktion vor.

4 Bestätigen Sie mit Weiter.

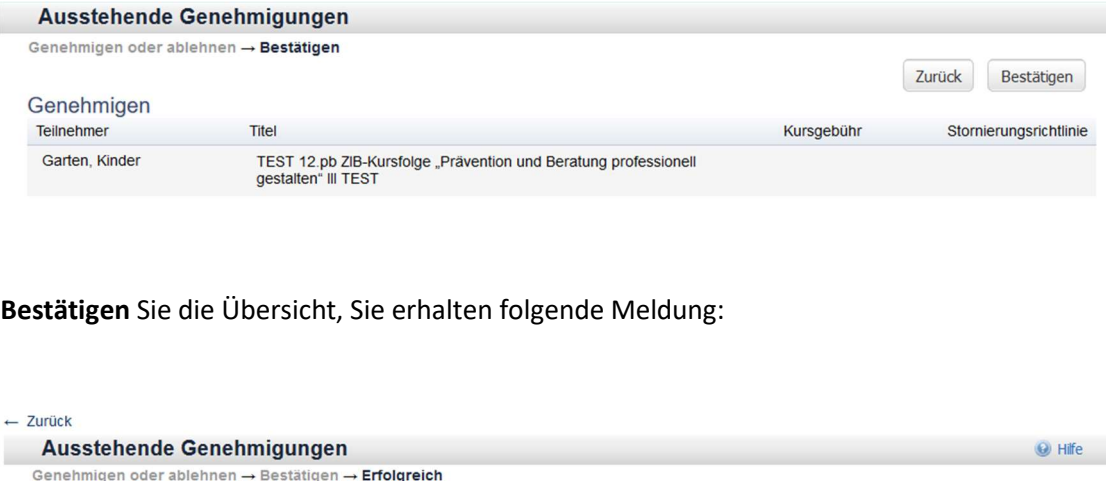

Erfolgreich Sie haben den Prozess zur Genehmigung und Ablehnung für Mitarbeiter erfolgreich beendet. Allen betroffenen Benutzern wurde eine Benachrichtigung per<br>E-Mail gesendet.

### 11.2 Widerrufen

Auf Ihrer Seite Meine Mitarbeiter haben Sie stets einen Überblick über die Fortbildungen Ihrer Mitarbeiter\*innen.

Von vorne beginnen...

Sie können bereits genehmigte Veranstaltungen widerrufen:

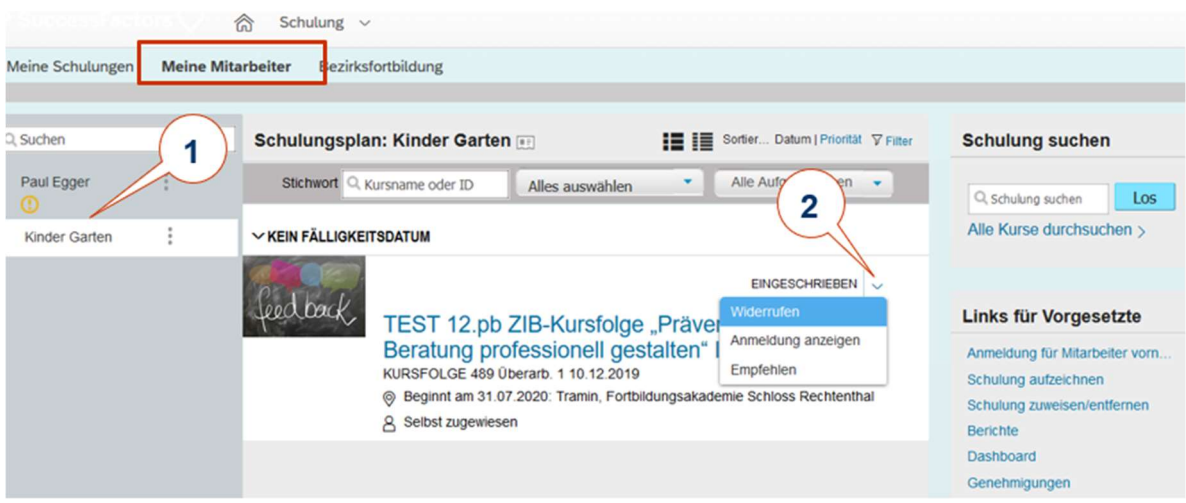

1 Wählen Sie den Namen.

2 Öffnen Sie dieses Feld, um die Genehmigung für diese bestimmte Veranstaltung zu widerrufen. Ihre Mitarbeiter\*innen erhalten eine E-Mail und werden über den Widerruf informiert.

### 11.3 Delegieren

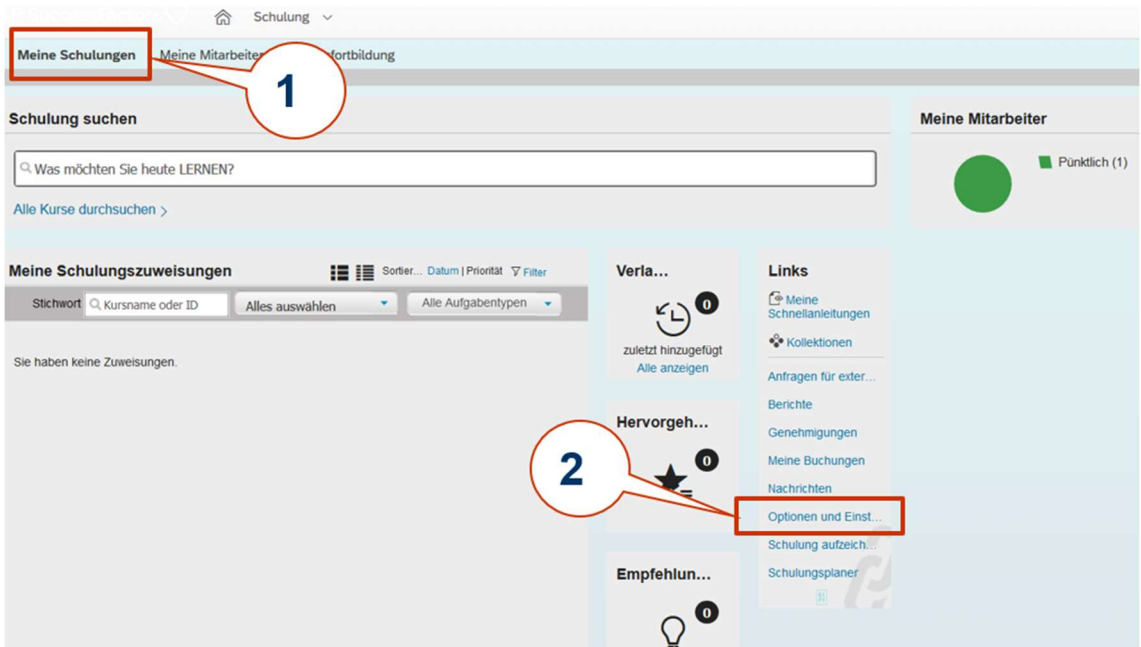

Führungskräfte können die ihnen zugeordneten Aktionen an andere Personen delegieren.

1 Öffnen Sie die Arbeitsfläche Meine Schulungen.

2 Wählen Sie unter dem Bereich Links den Punkt Optionen und Einstellungen.

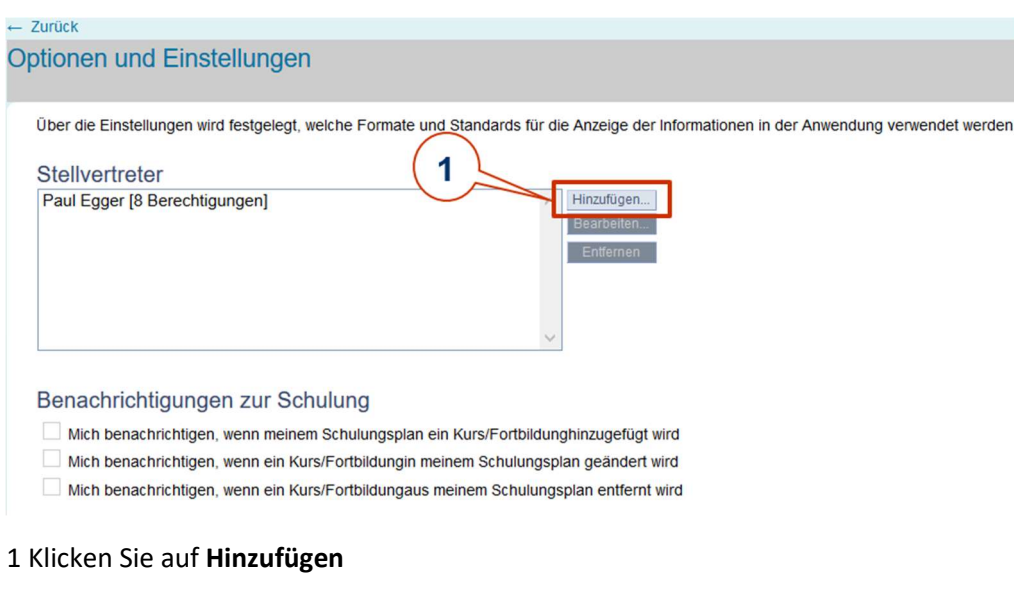

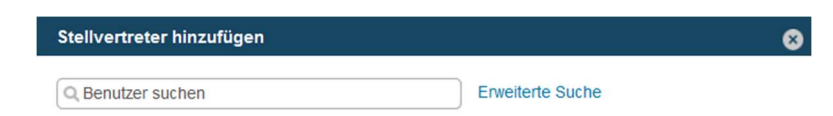

Geben Sie direkt den Namen ein oder wählen Sie über die Erweiterte Suche den Namen und bestätigen Sie mit Speichern.

In der nächsten Maske können Sie die verschiedenen Aktionen wählen, die Sie delegieren möchten.

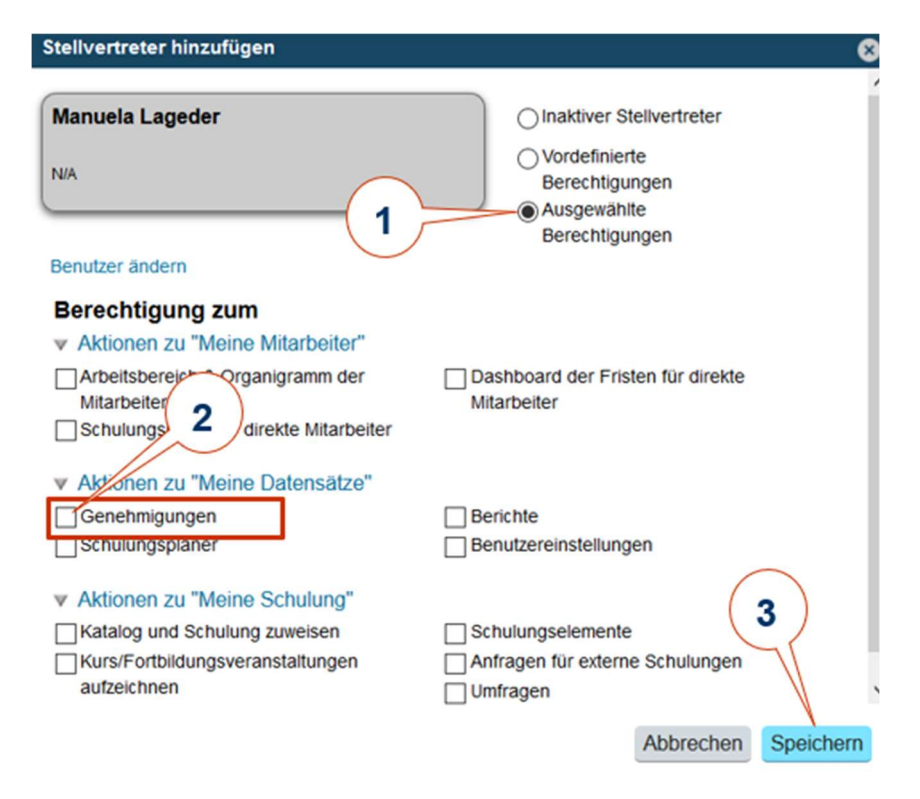

- 1 Aktivieren Sie Ausgewählte Berechtigungen.
- 2 Wählen Sie jene Aktionen aus, die Sie delegieren möchten.
- 3 Bestätigen Sie mit Speichern.

Sie können diese Berechtigungen jederzeit über das Register Meine Schulungen > Optionen und Einstellungen ändern.